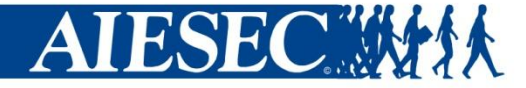

# **www.myaiesec.net:**

# **New members & allocation by projects registration**

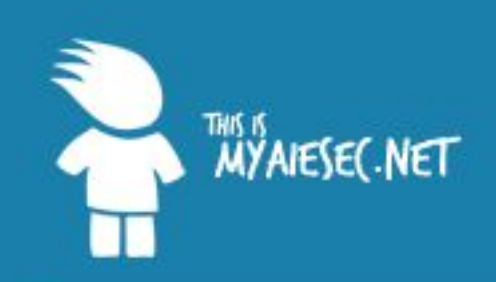

You have reached the Internal platform of AIESEC.

If you would like to know more about AIESEC, please visit our external website at www.aiesec.org.

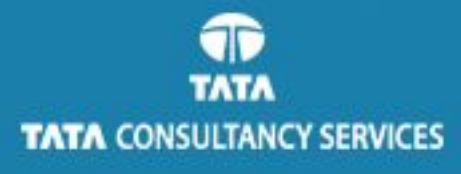

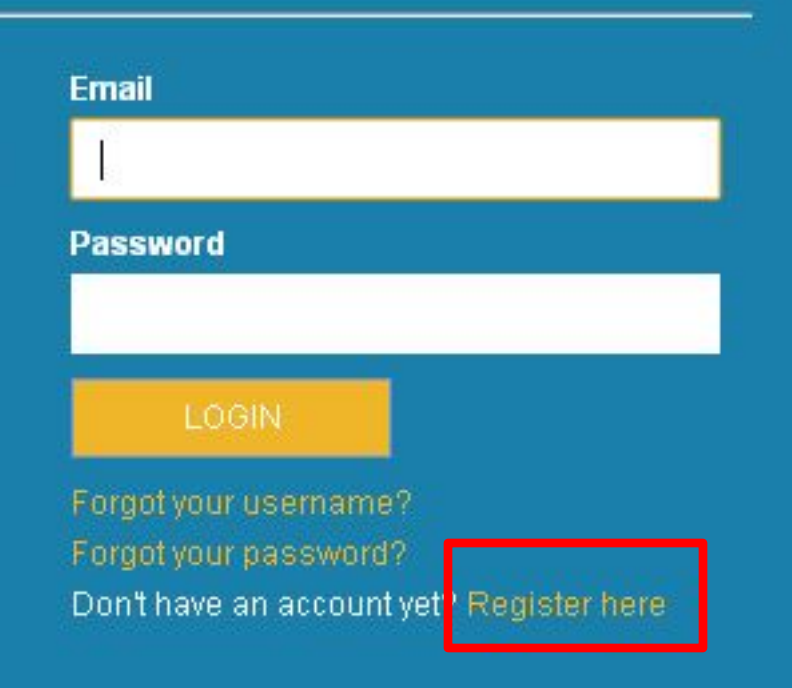

### Press "register here"

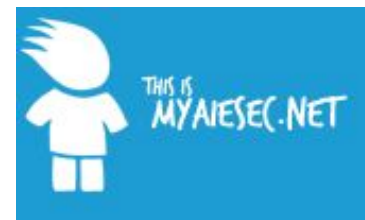

Welcome Forgot Username Forgot Password

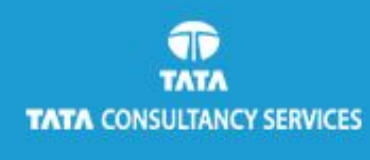

#### Sign Up!

#### Step 1 - Your involvement with AIESEC

To start off your registration, please tell us how you are currently involved with AIESEC, is it as a member or an

#### **O** Member

AIESEC provides a great opportunity for students to develop their leadership skills, go on an international a global learning environment. Join here and connect with our network of young people from over 100 cou

#### **Alumni**

Are you an alumnus of AIESEC? We have designed a new system to keep you in contact and engaged wi working with us has passed. Alumni registration is designed for those who have not registered as Alumn

**NEXT** 

#### CANCEL

# 1. Select "Member" 2. Press "next"

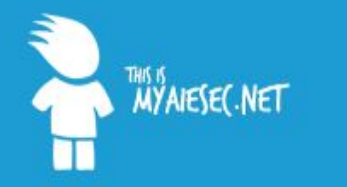

#### Welcome Forgot Username Forgot Password

Œ **TATA TATA CONSULTANCY SERVICES** 

#### Member Sign Up

**Step 2 - Your Profile Information** 

Please note, the fields marked with \* are required.

#### **Personal Information**

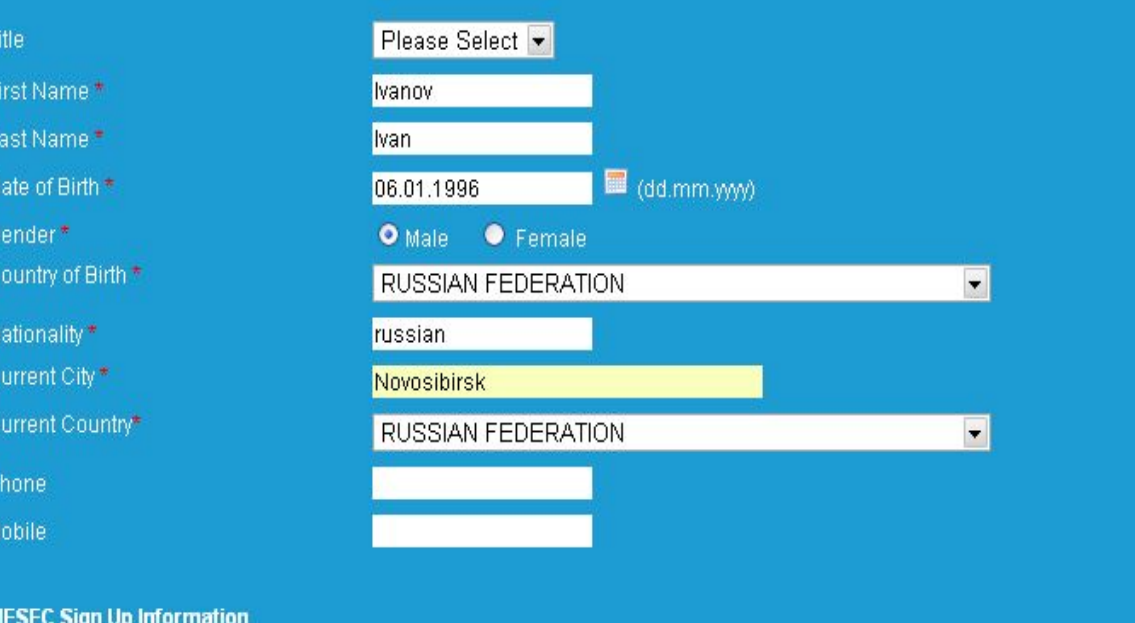

# 1. Fill in the form 2. Press "Submit"

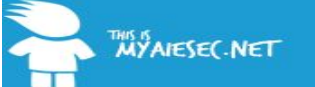

Sign Up Complete!

Welcome Forgot Username Forgot Password

Thank you for sending us your application, and for your interest in our organisation! the local management to process, but in any case we will e-mail you with updates

In the meantime feel free to explore our global website (www.aiesec.org) as well as national and local office information accessible through this site.

 $\blacksquare$ **TATA TATA CONSULTANCY SERVICES** 

### This means that you`ve applied successfully!!!

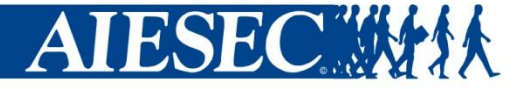

# **Something that member should do by himself/herself**

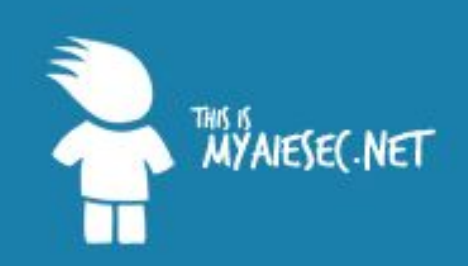

You have reached the Internal platform of AIESEC.

If you would like to know more about AIESEC, please visit our external website at www.alesec.org.

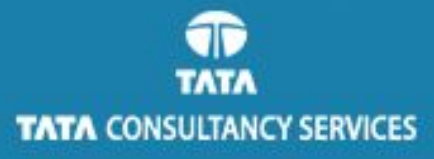

#### **Email**

lebirt@gmail.com

#### **Password**

........

#### LOGIN

Forgot your username? Forgot your password? Don't have an account yet? Register here

### Log in to his/her account

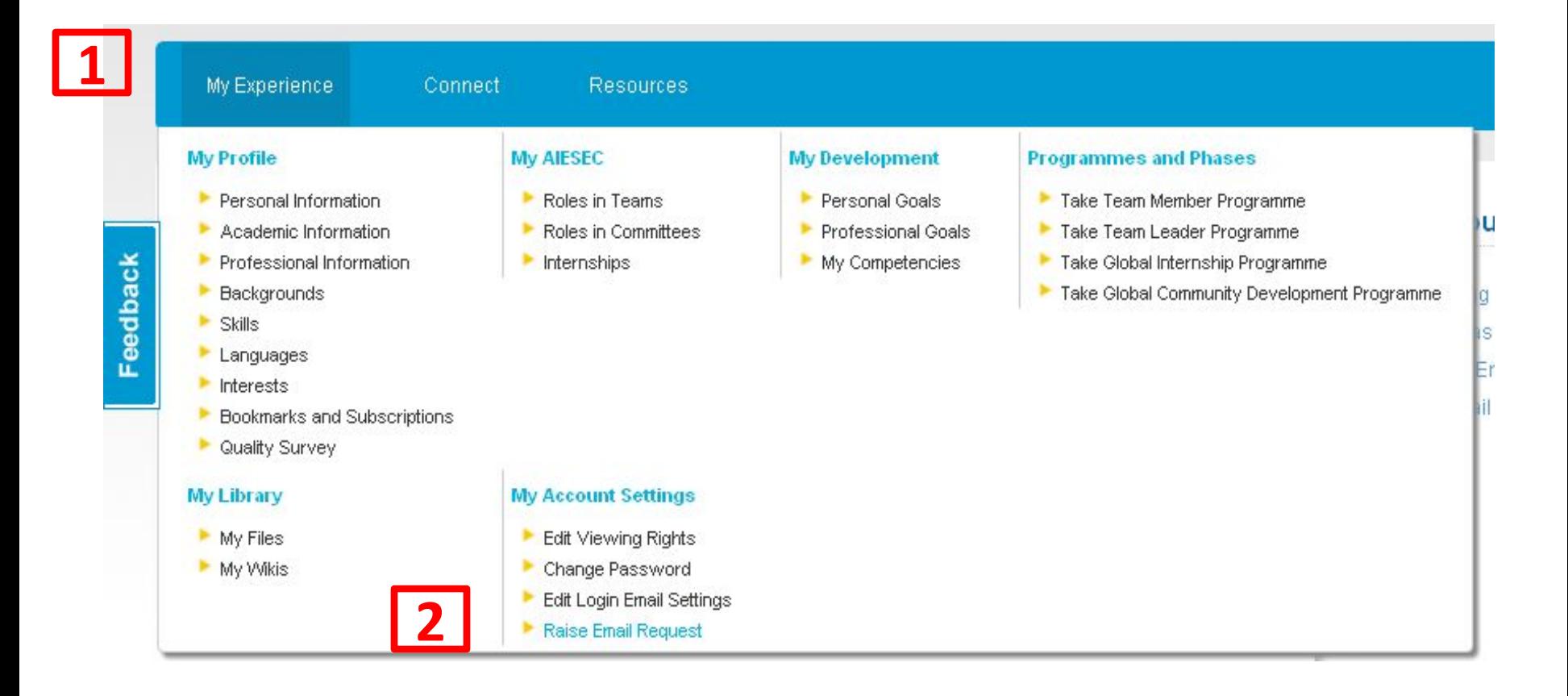

### **Ask for normal** *aiesec.net* **e-mail:**

- 1. Go to "My Experience"
- 2. Click on "Raise E-mail Request"

### Raise AIESEC.net email request

1. Please use this function only if you are having problems with your email account.

2. The format of the email address which will be created using this function is firstname.lastname@aiesec.net

3. Raising a request will delete the current email address you have associated with your user account and also mails associated with this account will get deleted.

4. This process can only be done once. So please be careful in choosing an email address:

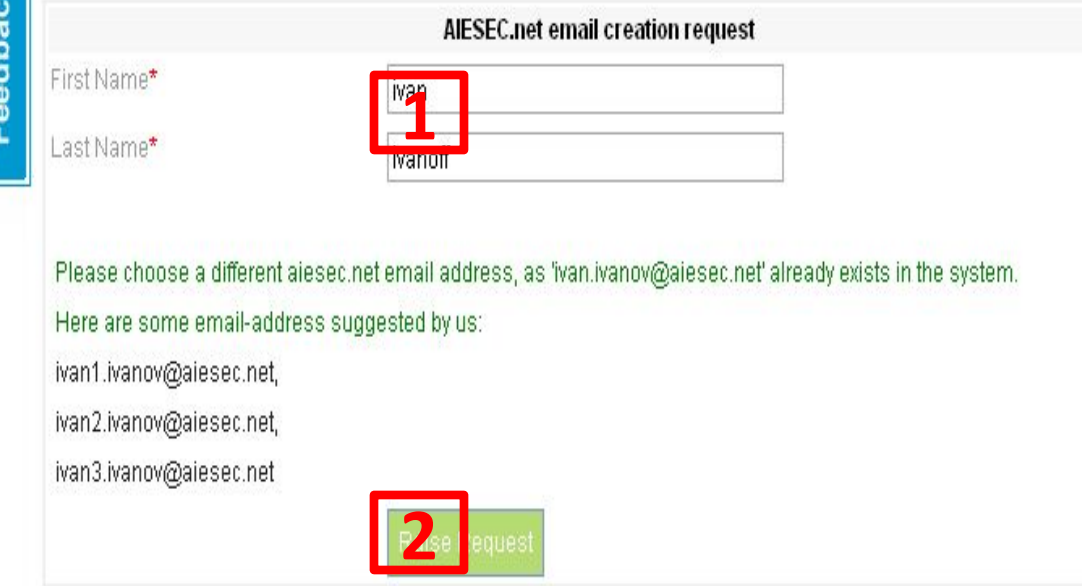

# 1. Write name and surname 2. Click on "Raise Request"

Created by AIESEC NSTU, Russia

#### My Account Settings

Edit Viewing Rights Change Password Edit Login Email Settings Raise Email Request

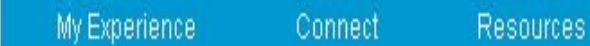

### Raise AIESEC.net email request

Feedback

. The following requested aiesec.net email account has been created successfully. ivan.ivanoff@aiesec.net

### **My Account Settings**

Edit Viewing Rights Change Password Edit Login Email Settings Raise Email Request

# This means you`ve done good job!!!

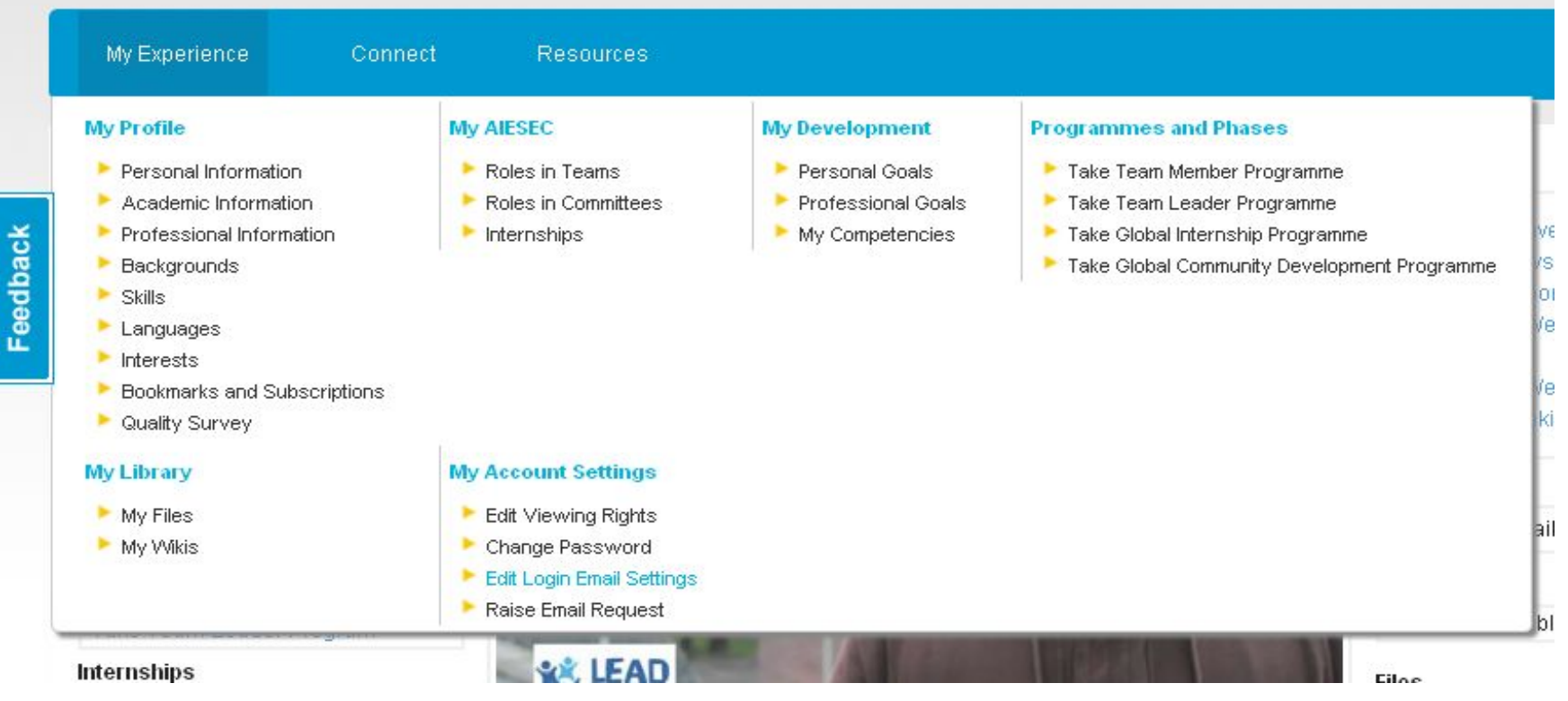

# **Now you need to change your log-in to email@aiesec.net:**

1. Go to "My Experience"

2. Click on "Edit Logir Email Settings" Russia

#### **Login Email Settings**

Connect

My Experience

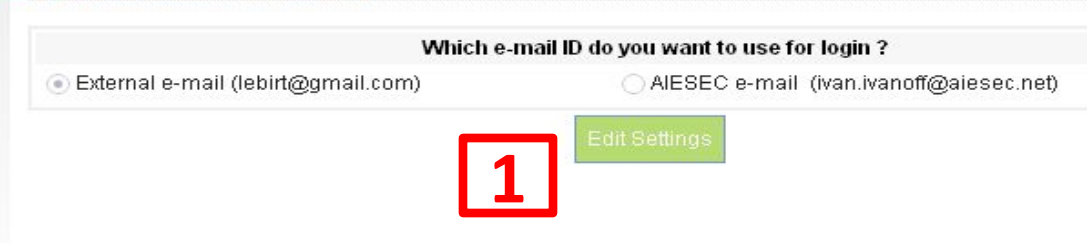

**Resources** 

### 1. Press to "Edit Settings"

# 2. Select email@**aiesec.net**

3. Press "Save" **3**

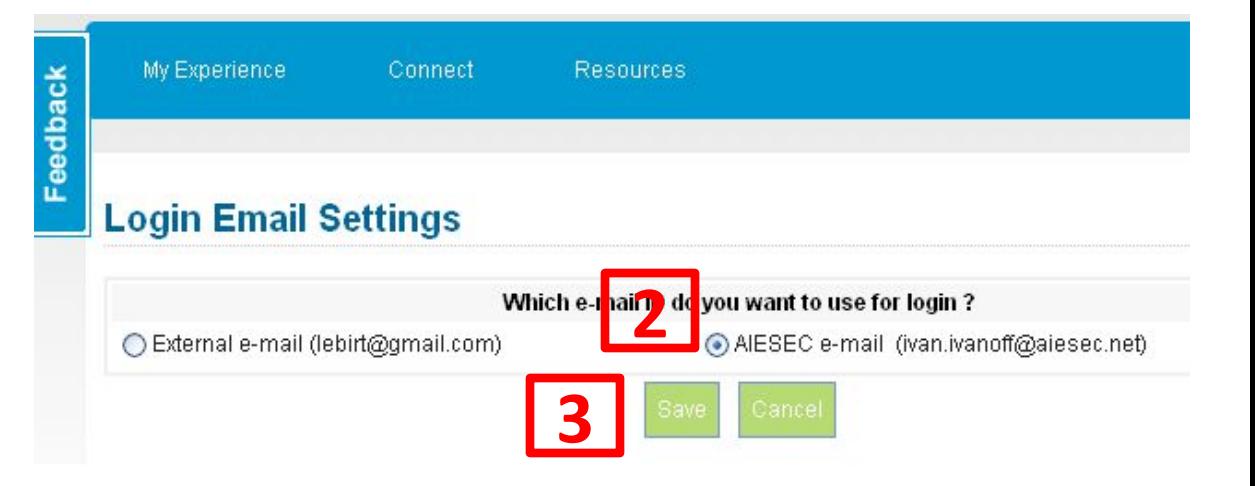

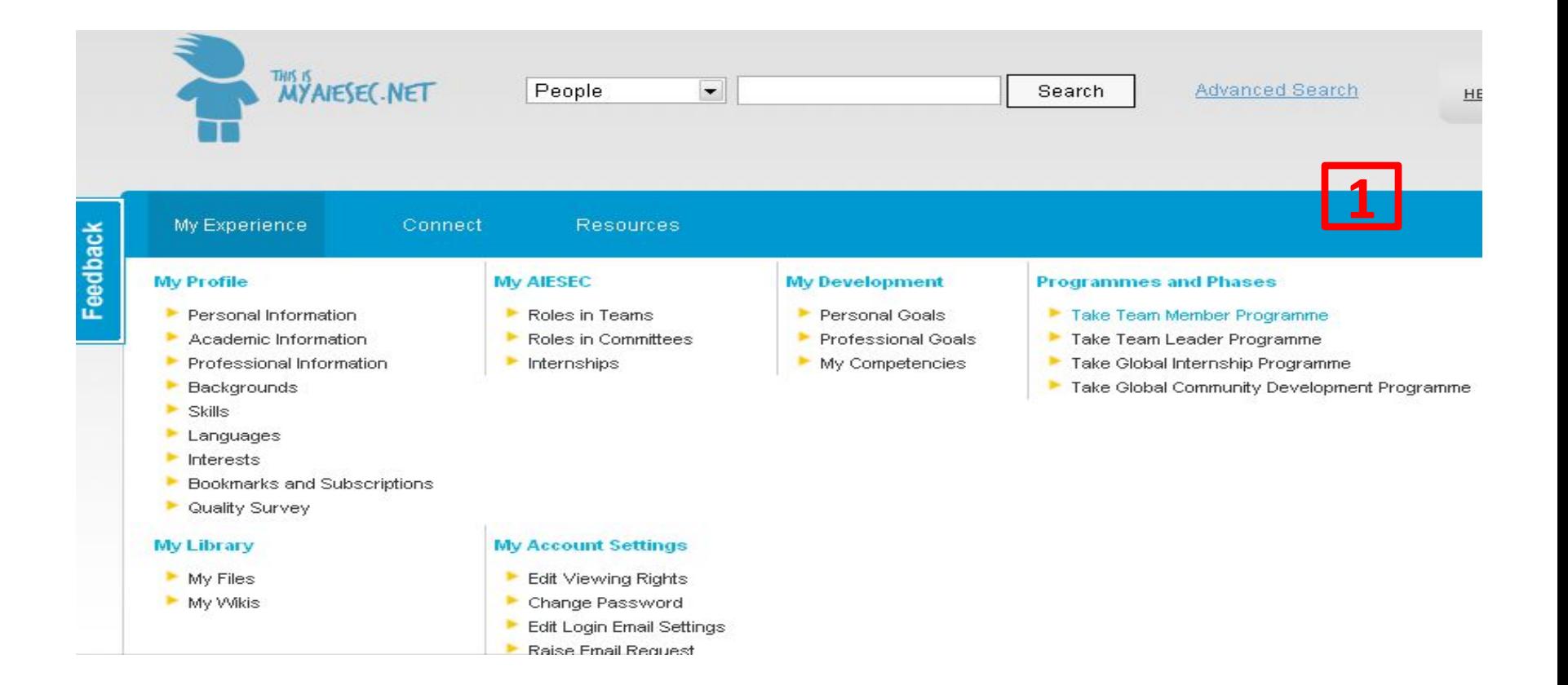

**Then member`s profile should be filled in properly:**

1. Go to "My Experience"

2. Select "Take Team Member Programme" in

"Programmes and Phases" by ADECKC NSTU,

Russia

#### **Take Team Member Programme**

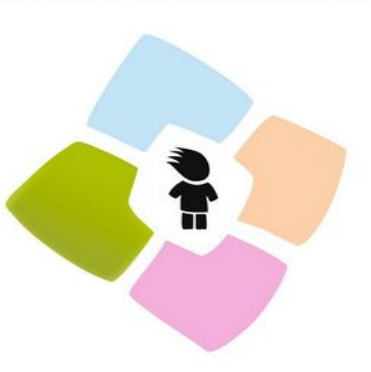

Before you take the Team Member Programme we need to make sure that you have updated your profile.

Your profile is used in the application process as a way to get to know who better based on your experience.

So before you can apply for an opportunity, please make sure the following sections are up to date

My Experience

First Name

Last Name

Date of Birth Gender

Nationality

Connect

Ivanov

**Ivan** 06.01.1996

Male

russian **Contact Details** 

ersonal Information

to get in touch with you

networks based on their passions and interests

Personal Information \* Professional Information \* Backgrounds\* Skills<sup>\*</sup> Languages\*

1.You will see your profile with a lot of red stars next to each like. Your aim is to fill it properly and remove

all ctare

Tell us more about vourself! With a complete profile other users of the system are able to find you according to the many different search criteria. That way all users can build powerful

You can share as much contact information you woude like to enable AIESEC Member or alumi

**2**

# 2. So by clicking "Edit" you can fill info abt you

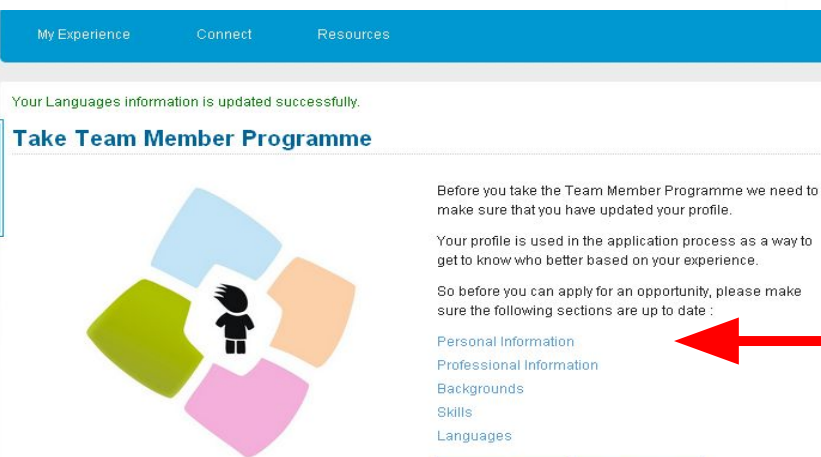

### 3. After all your profile will look like this one.

Feedback

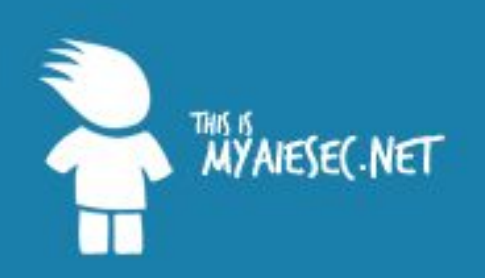

#### You have reached the Internal platform of AIESEC.

If you would like to know more about AIESEC, please visit our external website at www.aiesec.org.

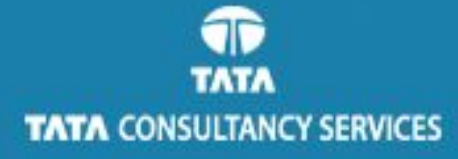

### **Email** ivan.ivanoff@aiesec.net **Password** ........ LOGIN Forgot your username? Forgot your password? Don't have an account yet? Register here

### Login to your (member`s) account

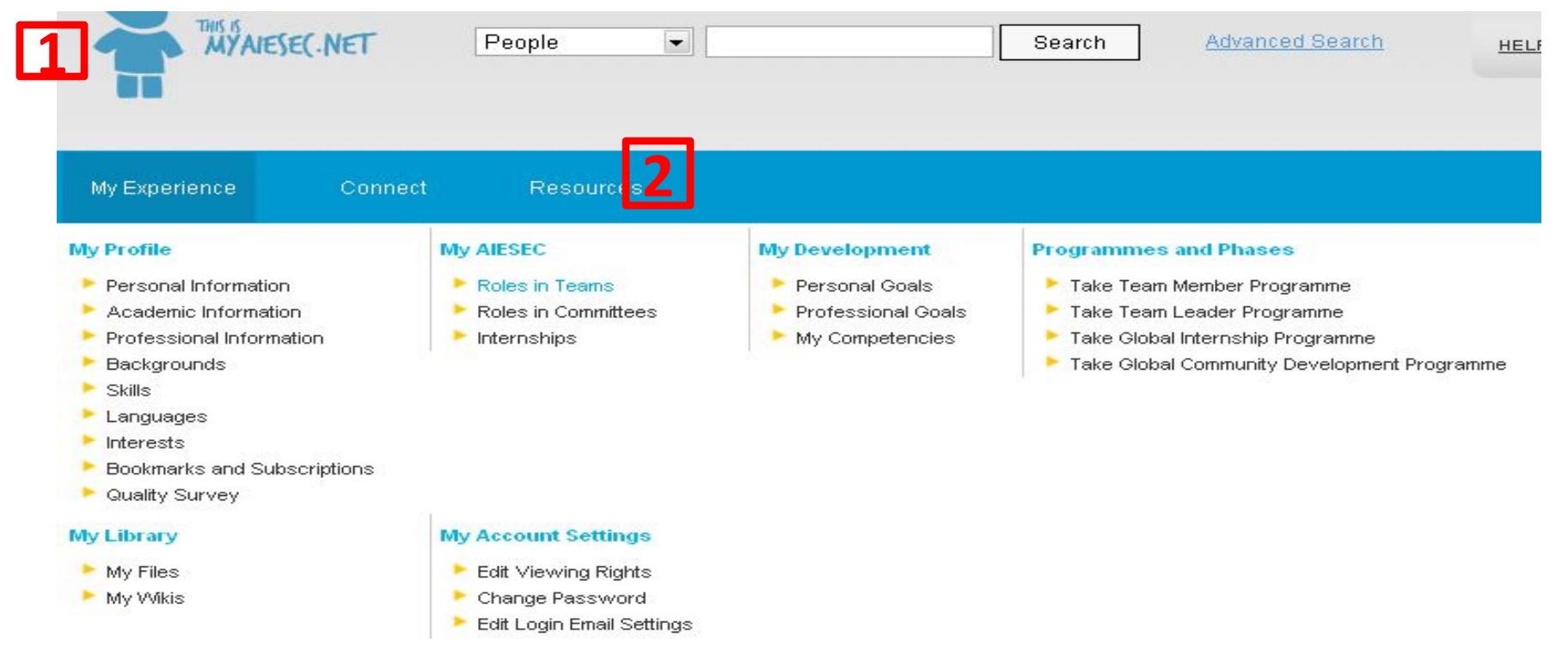

### 1. Go to "My Experience" 2. Select "Roles in Teams" in "My AIESEC" block

#### **Roles in Teams**

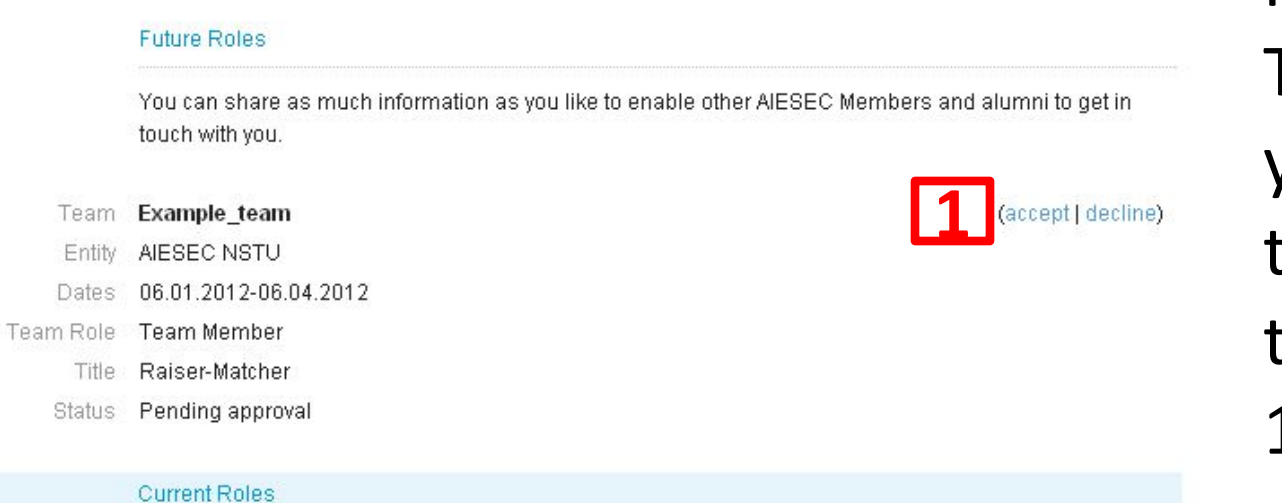

In "Roles in Teams" block you`ll see role that is assigned to you. 1. You need to accept it.

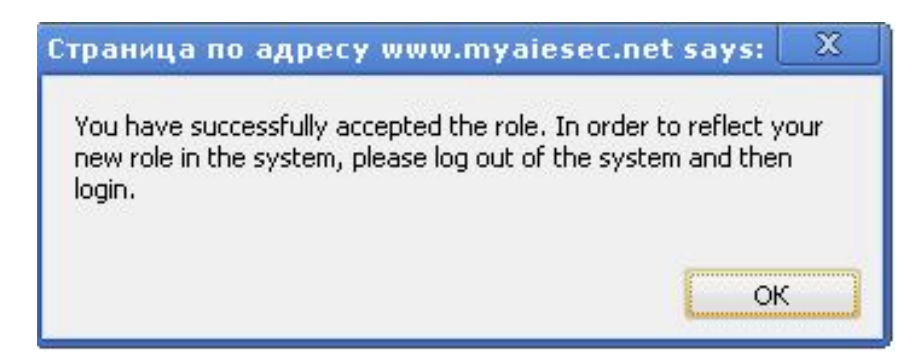

# If you see this that means you are successfully accepted role

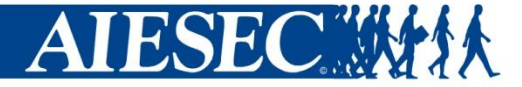

# **Congratulations!!!**